Devon IT Echo Management **Console** Dell Edition

# **Administrationshandbuch**

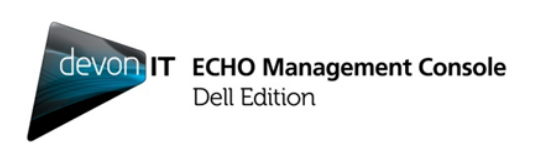

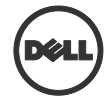

### **Hinweise, Vorsichtshinweise und Warnungen**

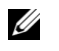

**HINWEIS:** Ein HINWEIS macht auf wichtige Informationen für die bessere Nutzung Ihres Computers aufmerksam.

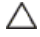

**VORSICHT: EIN VORSICHTSHINWEIS warnt vor möglichen Beschädigungen der Hardware oder vor Datenverlust, die eintreten können, wenn die Anweisungen nicht befolgt werden.**

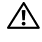

**\_\_\_\_\_\_\_\_\_\_\_\_\_\_\_**

**WARNUNG: Eine WARNUNG weist auf die Möglichkeit von Sachschaden, Verletzungen oder Tod von Personen hin.**

#### **Die Informationen in dieser Publikation können sich ohne vorherige Ankündigung ändern.**

#### **© 2012 Dell Inc. Alle Rechte vorbehalten.**

Eine Vervielfältigung dieser Materialien in jeglicher Art ist ohne die schriftliche Genehmigung von Dell Inc. strengstens untersagt.

In diesem Text verwendete Marken: Dell™, das DELL Logo und OptiPlex™ sind Marken von Dell Inc. Devon IT, das Devon IT Logo, Devon IT Echo™ Thin Client Management Software und VDI Blaster™ sind eingetragene Marken von Devon IT Inc. in den USA und in anderen Ländern. Microsoft®, Windows®, Windows Server®, MS-DOS® und Windows Vista® sind entweder Marken oder eingetragene Marken von Microsoft Corporation in den Vereinigten Staaten und/oder anderen Ländern. Citrix®, Xen®, XenServer™, XenDesktop™, ICA™ und XenMotion® sind entweder Marken oder eingetragene Marken von Citrix Systems, Inc. in den Vereinigten Staaten und/oder anderen Ländern. VMware®, VMware View™, View Client ™, Virtual SMP®, vMotion®, vCenter® und vSphere® sind eingetragene Marken oder Marken von VMware, Inc. in den Vereinigten Staaten oder anderen Ländern.

Sonstige möglicherweise in dieser Publikation verwendete Marken und Handelsbezeichnungen dienen als Verweis auf die Firmen, denen diese Marken und Namen gehören, oder auf ihre jeweiligen Produkte. Dell Inc. verzichtet auf alle Eigentumsrechte an Marken und Handelsbezeichnungen, die nicht Eigentum von Dell sind.

**2012 – 02 Rev. A05**

## **Inhaltsverzeichnis**

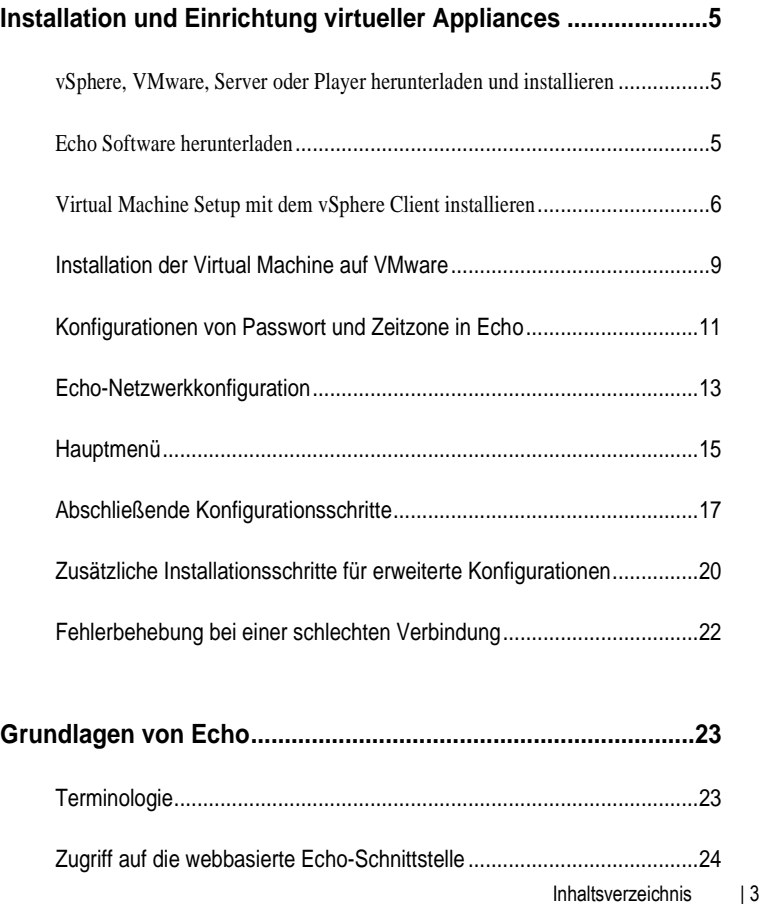

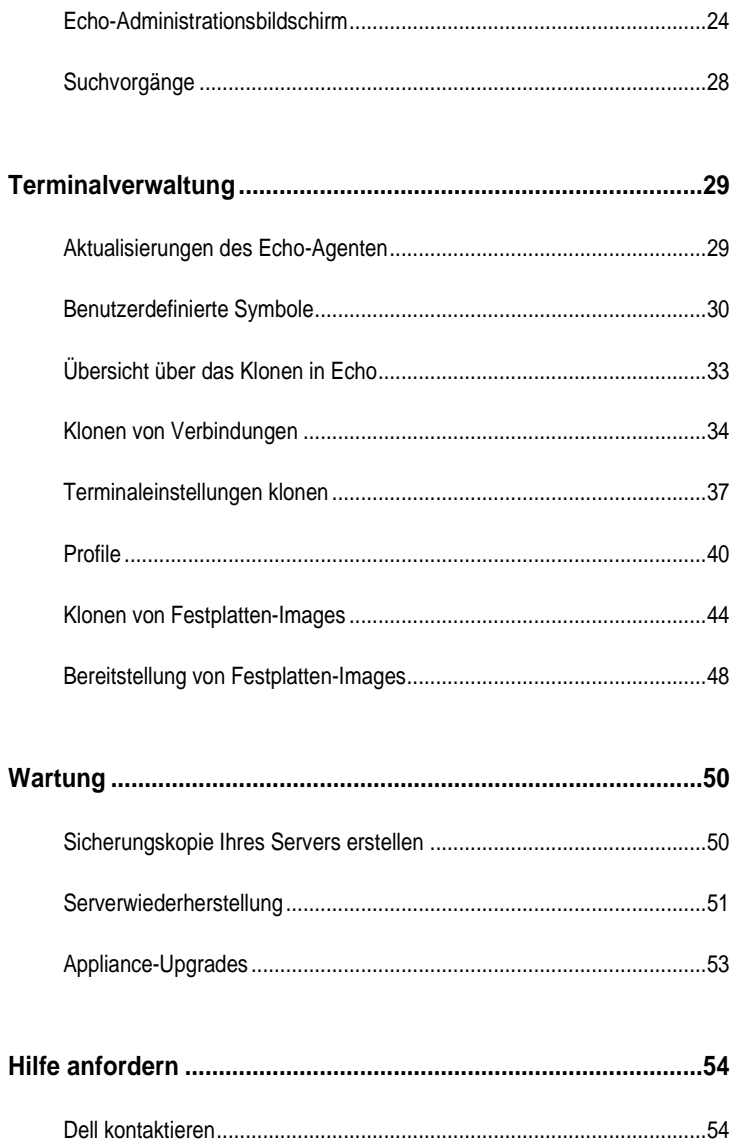

#### 4 | Inhaltsverzeichnis

# 1

# **Installation und Einrichtung virtueller Appliances**

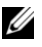

**HINWEIS:** Benutzerdefinierte Symbole funktionieren derzeit nur mit DeTOS-Terminals (Devon IT Terminal Operating System), nicht mit Windows-basierten Terminals.

In diesem Administrationshandbuch wird beschrieben, wie Sie Devon IT Echo Management Console Dell Edition installieren, einrichten und ausführen. Erforderliche Komponenten sind u.a.:

- 1 Ein oder mehrere Thin Clients
- 2 Echo-fähiger Thin Client
- 3 System mit VMware Server, VMware Player oder VMware vSphere
- 4 System mit DNS- und DHCP-Servern

### **vSphere, VMware, Server oder Player herunterladen und installieren**

Führen Sie das Herunterladen und Installieren von vSphere Client, VMware Server oder VMware Player auf einem dedizierten System durch. Falls Sie Unterstützung beim Installieren von VMware benötigen, gehen Sie zu **vmware.com**.

### **Echo Software herunterladen**

Um die aktuellste Devon IT Echo Management Console Dell Edition Software für die Verwaltung Ihrer Dell OptiPlex FX130 und FX170 Systeme herunterzuladen, gehen Sie folgendermaßen vor:

- 1. Navigieren Sie in einem Webbrowser zu <http://support.dell.com/support/downloads/>
- 2. Wählen Sie **Aus Liste "Meine Produkte und Services" auswählen** aus.
- 3. Klicken Sie auf **DesktopsOptiplexFX170Bestätigen**

Installation und Einrichtung virtueller Appliances | 5

- 4. Wählen Sie **DeTOS** oder **Windows Embedded** unter **Betriebssystem**.
- 5. Laden Sie unter **Anwendungen** die **Echo Management Console Dell Edition** herunter.

Falls Sie die **.ova**-Dateiversion heruntergeladen haben, fahren Sie mit dem Abschnitt **Virtual Machine Setup mit dem vSphere Client installieren** fort.

### **Virtual Machine Setup mit dem vSphere Client installieren**

So starten Sie eine Echo Virtual Machine mit vSphere:

- 1 Starten Sie den VMWare vSphere Client.
- 2 Geben Sie die IP-Adresse Ihres ESX-Servers und die Berechtigungsnachweise für die Anmeldung ein und klicken Sie dann auf **Anmelden**.

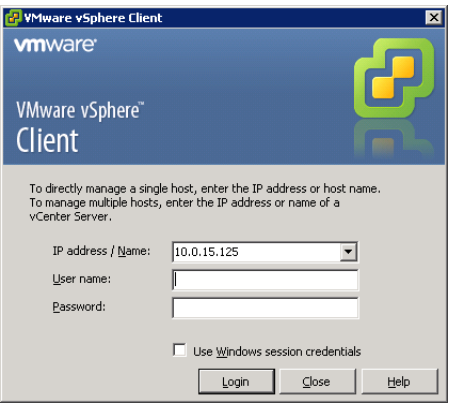

- 3 Wählen Sie **Bestand**, um den Bestand Ihres ESX-Servers anzuzeigen.
- 4 Wählen Sie **DateiOVF-Vorlage verwenden…**

5 Wählen Sie **Durchsuchen**, um zu OVA zu navigieren, das Sie von der Dell-Website heruntergeladen haben, und klicken Sie auf **Weiter**.

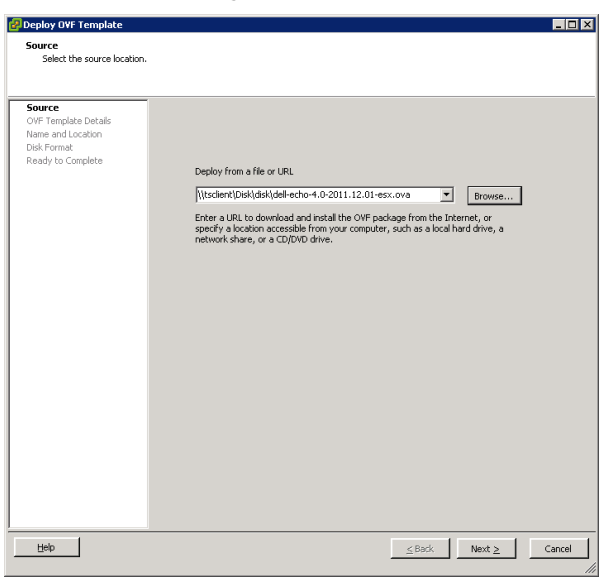

- 6 Wählen Sie **Weiter** am Bildschirm **OVF-Vorlagendetails**.
- 7 Benennen Sie die Vorlage bei Bedarf am Bildschirm **Name und Speicherort** um. Klicken Sie danach auf **Weiter**.
- 8 Wählen Sie das für Ihre Anwendung bevorzugte Format am Bildschirm **Datenträgerformat** und klicken Sie auf **Weiter**.
- 9 Prüfen Sie die Optionen am Bildschirm **Abschlussbereit**, um sicherzustellen, dass sie korrekt sind. Markieren Sie das Kästchen **Nach Bereitstellung einschalten**, wenn Sie den Rechner nach der Installation neu starten möchten. Klicken Sie auf **Fertigstellen**.
- 10 Nach Installation der Vorlage wählen Sie diese in der Bestandsliste auf der linken Seite aus. Falls Sie **Nach Bereitstellung einschalten** nicht gewählt haben, müssen Sie auf die Schaltfäche **Wiedergabe** über der Bestandsliste klicken.

 Wählen Sie die Registerkarte **Konsole** am Hauptbildschirm vSphere Client, um das erste Setup der Echo Appliance Dell Edition fortzusetzen.

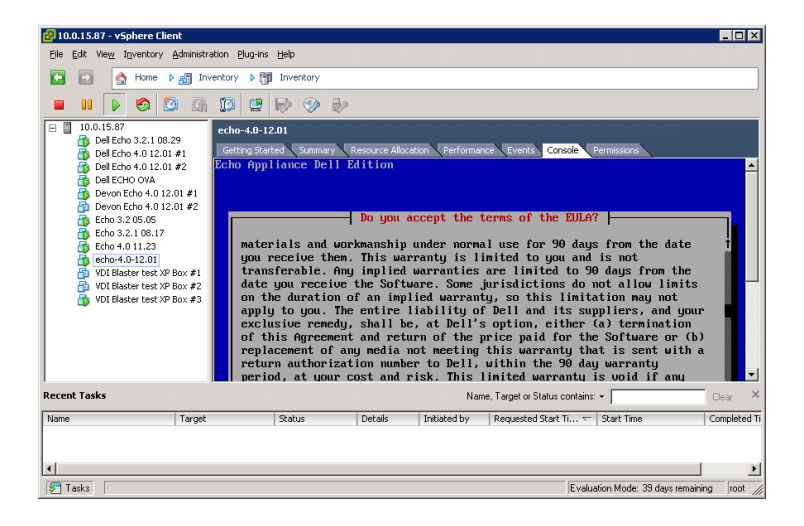

### **Installation der Virtual Machine auf VMware**

Um Ihre Virtual Machine auf einer dieser Versionen des VMware Servers einzurichten, müssen Sie zunächst die Datei \*.ova in eine Datei im Format \*.vmx umwandeln, damit der VMware Server die Datei erkennen kann. Einen VMware-Dateikonverter finden Sie unter

[http://www.vmware.com/products/converter.](http://www.vmware.com/products/converter) Nachdem Sie Ihre Datei \*.ova in das Format \*.vmx umgewandelt haben, können Sie mit den entsprechenden VMware Server-Anweisungen fortfahren.

#### **VMware Server 2.0**

So richten Sie die Virtual Machine auf VMware Server Version 2.0 ein:

- 1 Öffnen Sie Ihre **Zugriffsseite VMware-Infrastruktur**.
- 2 Wählen Sie in der Symbolleiste den Befehl Virtual Machine → Virtual **Machine zum Bestand hinzufügen**.
- 3 Erweitern Sie den Eintrag **Bestand**, um zu Ihrem Echo-Ordner zu navigieren, und doppelklicken Sie auf die Datei **echo-x.xx.vmx**.
- 4 Klicken Sie auf **OK**.
- 5 Wählen Sie auf der Seite **Webzugriff VMware-Infrastruktur** im Bereich **Bestand echo-x.xx** aus.
- 6 Je nach verfügbarem Speicher auf Ihrem Hostsystem müssen Sie möglicherweise für den Standardwert von 512 MB des zugeordneten Speichers einen geringeren Wert einstellen.
- 7 Schalten Sie Ihre Virtual Machine ein.

#### **VMware Server 1.0.x**

So richten Sie die Virtual Machine auf VMware Server Versionen 1.0.0 bis 1.0.8 ein:

- 1 Wählen Sie **Vorhandene Virtual Machine öffnen**.
- 2 Wählen Sie **Datei Öffnen** und navigieren Sie zur Datei **echox.xx.vmx**. Der Standardname der Virtual Machine lautet **echo-x.xx**. Dieser wird Ihrer **Bestandsspalte** hinzugefügt.

Installation und Einrichtung virtueller Appliances | 9

- 3 Je nach Version von VMware Server müssen Sie möglicherweise eine der Optionen **Zugeordneten Speicher anpassen** oder **Einstellungen der Virtual Machine bearbeiten** wählen, um den Speicher für Ihre Virtual Appliance anzupassen.
- 4 Nachdem Sie Ihre Echo-Einstellungen ausgewählt haben, klicken Sie neben dem grünen Dreieck auf **Einschalten**.

#### **VMware Player**

So starten Sie eine Echo Virtual Machine auf VMware Player:

- 1 Starten Sie **VMware Player** in Ihrem System und klicken Sie auf **Virtual Machine öffnen**.
- 2 Wählen Sie im Dropdown-Menü **Alle Image-Dateien** aus.
- 3 Öffnen Sie die Datei **\*.ova**, die sich im Echo-Ordner befindet. Wählen Sie **Importieren** aus.
- 4 Ihre Virtual Appliance beginnt sofort zu booten.

### **Konfigurationen von Passwort und Zeitzone in Echo**

- 1 Schalten Sie die Virtual Machine ein.
- 2 Nach dem Anlauf wird das Fenster **Passwort festlegen** angezeigt.
- 3 Geben Sie ein neues Passwort für das Konto **bwadmin** ein. Dieses Passwort ist für die Anmeldung bei Echo erforderlich.

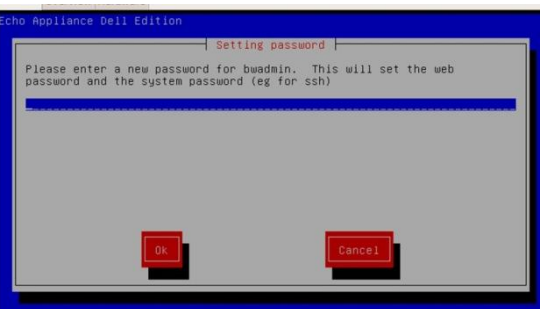

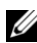

**HINWEIS:** Für die Eingabe eines neuen Passworts gibt es keine Mindestzeichenzahl, zwischen Groß- und Kleinschreibung wird unterschieden. Es wird jedoch empfohlen, dass der Administrator ein Passwort mit mindestens sechs Zeichen erstellt und dabei eine Kombination aus groß- und kleingeschriebenen alphanumerischen Zeichen verwendet.

- 4 Nachdem Sie ein Passwort eingegeben haben, navigieren Sie mit den Pfeiltasten zur Schaltfläche **OK** und drücken die <Eingabetaste>, um fortzufahren. Sie werden aufgefordert, das Passwort ein zweites Mal einzugeben. Klicken Sie erneut auf **OK**.
- 5 Im Menü **Geografischer Bereich** stellen Sie die Zeitzone für die Echo Virtual Appliance ein. Wählen Sie Ihre Region in der Liste aus und drücken Sie die <Eingabetaste>.

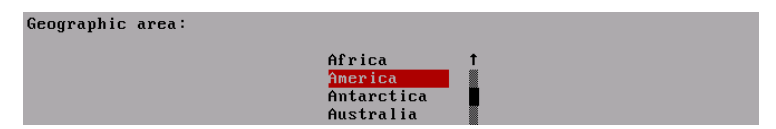

Installation und Einrichtung virtueller Appliances | 11

 Im Menü **Zeitzone** wird eine Liste von Städten angezeigt. Wählen Sie eine Stadt in Ihrer Zeitzone aus und drücken Sie die <Eingabetaste>.

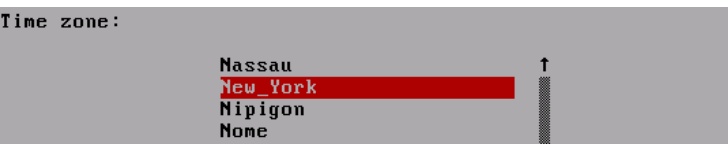

### **Echo-Netzwerkkonfiguration**

#### **DHCP-Konfiguration (Standard)**

Im nächsten Bildschirm wird das Konfigurationsmenü **Netzwerk** angezeigt. Standardmäßig versucht Echo, vom Dynamic Host Configuration Protocol (DHCP) in Ihrem Netzwerk automatisch eine IP-Adresse zu erhalten. Das bedeutet, dass bei jedem Anlauf des Rechners und bei jedem Neustart Ihrer Echo Virtual Application automatisch eine IP-Adresse zugewiesen wird. Wurde Ihrem Echo vom DHCP ordnungsgemäß eine IP-Adresse zugewiesen, zeigt die vierte Option Folgendes an: **eth0 inet dhcp <ipaddress> <subnet mask> ändern>**. Wenn Sie auf die Option **eth0 ändern** klicken, können Sie die IP-Konfiguration Ihrer Echo-Installation ändern.

**Networking** No changes DNS view/edit resolv.conf View/Edit /etc/network/interfaces Change eth0 inet dhcp 10.0.5.138 255.255.255.0

Wenn Sie auf **eth0 ändern** klicken, können Sie die IP-Konfiguration Ihrer Echo-Installation ändern. Sind keine Änderungen und keine weitere Konfiguration erforderlich, wählen Sie **Keine Änderungen** und drücken die <Eingabetaste>, um fortzufahren.

#### **Statische IP-Konfiguration**

Wenn in Ihrem LAN das DHCP nicht verfügbar ist, müssen Sie manuell eine statische IP-Adresse für den Echo-Server einrichten.

- 1 Wählen Sie im Menü **Netzwerk** die Option **eth0 ändern...** aus.
- 2 Wählen Sie im nächsten Bildschirm **eth0 konfigurieren**... die Option **Statisch** und bestätigen Sie mit **OK**.

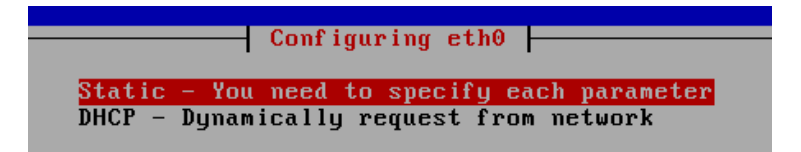

Installation und Einrichtung virtueller Appliances | 13

- 3 Geben Sie die IP-Adresse ein, die als statische IP-Adresse von Echo verwendet werden soll, und wählen Sie **OK**.
- 4 Geben Sie die Subnetzmaske ein und klicken Sie auf **OK**.
- 5 Geben Sie die Gateway-IP-Adresse ein und klicken Sie auf **OK**.
- 6 Bestätigen Sie die neuen statischen Einstellungen. Wählen Sie **Ja**, um die neuen Einstellungen zu übernehmen. Wählen Sie **Nein**, um die Änderungen zu verwerfen.
- 7 Wenn Sie **Ja** auswählen, wird die Netzwerkschnittstelle neu gestartet und das **Hauptmenü** von Echo angezeigt.

#### **Bearbeitung des DNS für die statische IP-Konfiguration**

Wenn Sie eine statische IP-Adresse nutzen, müssen Sie die Datei **resolv.conf** des Echo-Servers ändern. Diese Datei enthält die IP-Adresse Ihres(r) DNS-Servers (oder Server) sowie Domain-Suchpfade.

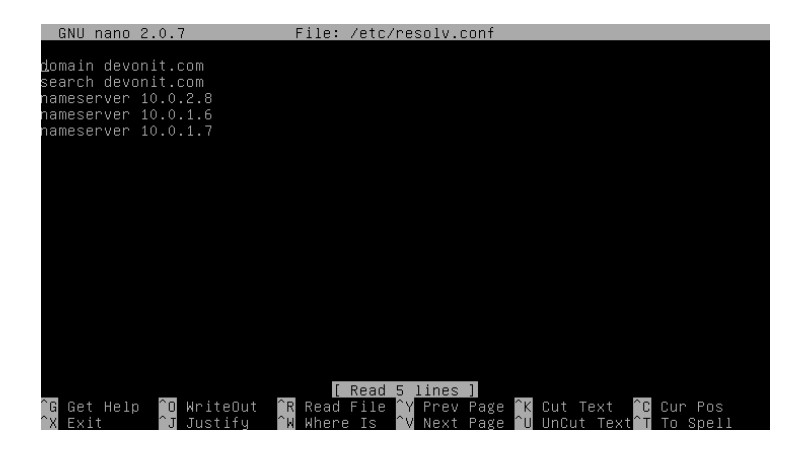

- 1 Wählen Sie im Hauptmenü **Netzwerke neu konfigurieren**.
- 2 Wählen Sie **DNS view/edit resolv.conf.**
- 3 Arbeiten Sie im Editor und stellen Sie sicher, dass Ihre Datei mindestens die beiden folgenden Zeilen enthält: **search <domain>** und **namesever <ip address>**

Dabei ist **<domain>** Ihr Domainname und **<ip address>** die IP-Adresse Ihres DNS-Servers.

14 | Installation und Einrichtung virtueller Appliances

- 4 Fügen Sie nach Bedarf für jeden weiteren DNS-Server, den Sie aufnehmen möchten, eine weitere Zeile **nameserver <ip address>** ein.
- 5 Drücken Sie <**Strg>+<X>,** dann **Y**, um die Änderungen zu speichern, und drücken Sie dann die**Eingabetaste**, um die Datei zu speichern.
- 6 Wählen Sie **Keine Änderungen**, um zum **Hauptmenü** zurückzukehren.

### **Hauptmenü**

Nachdem Sie den ersten Setup-Vorgang abgeschlossen haben, wird das Fenster **Hauptmenü** angezeigt. Dies ist Ihr Ausgangspunkt für alle künftigen Änderungen in Echo.

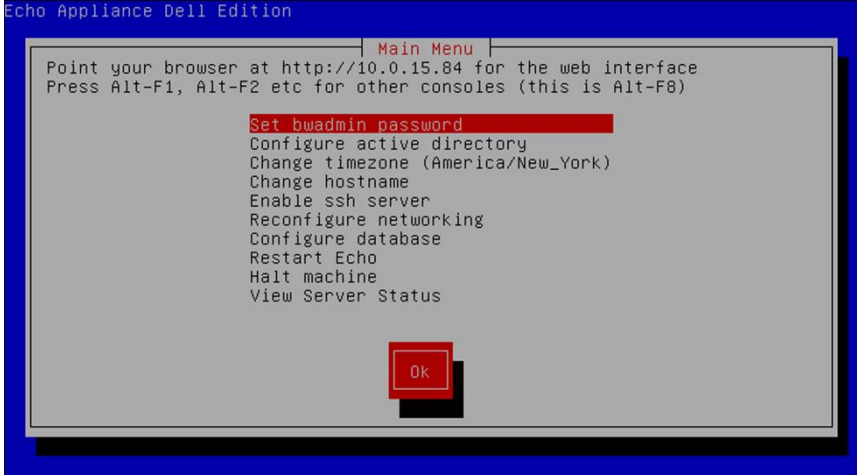

#### **Optionen im Hauptmenü: Referenztabelle**

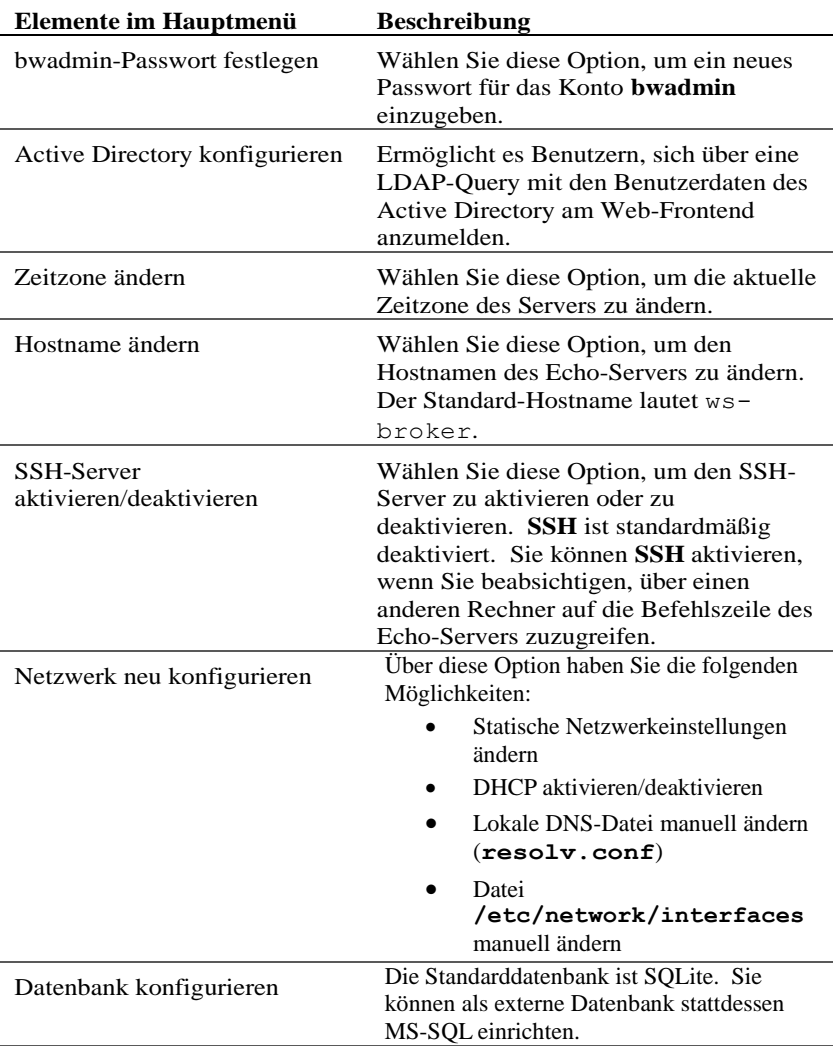

#### **Tabelle 1-1. Referenztabelle für das Echo-Hauptmenü**

16 | Installation und Einrichtung virtueller Appliances

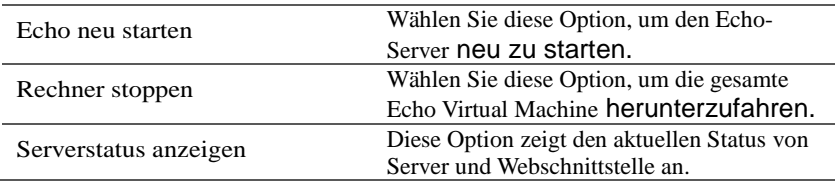

### **Abschließende Konfigurationsschritte**

#### **DNS-Konfiguration**

Erstellen Sie auf Ihrem DNS-Server einen Eintrag für

**ws-broker.<mydomain\*>.<mytld\*>**, der auf die IP-Adresse der Echo Virtual Machine zeigt. Dies ermöglicht es den Terminals, den Echo-Server automatisch zu finden.

Bei **<mydomain>** handelt es sich um Ihren Domainnamen und bei **<mytld>** um die oberste Domain (Top Level Domain). Beispiel:

- ws-broker.myXyzConsulting.com
- ws-broker.HiTechSolutions.net
- ws-broker.development.org

#### **Alternative Konfiguration für Umgebungen ohne DNS**

Wenn Sie keinen Zugriff auf einen DNS-Server haben, können Sie Ihrem Thin Client die IP-Adresse des Servers wie folgt hinzufügen.

Gehen Sie für jeden Thin Client, den Sie mit Echo verwalten möchten, wie im Folgenden beschrieben vor:

- 1 Doppelklicken Sie in der **Taskleiste** auf den **Echo-Agenten**.
- 2 Klicken Sie im Fenster **Systeminformationen** auf **Management-Server ändern**.

Installation und Einrichtung virtueller Appliances | 17

 Geben Sie statt des Domainnamens ws-broker die IP-Adresse ein und klicken Sie auf **OK**.

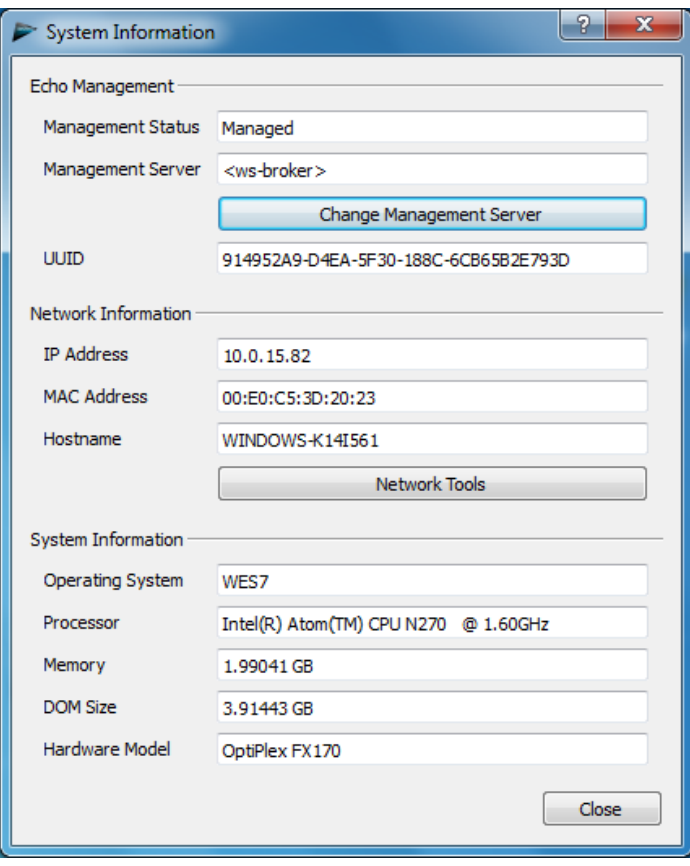

#### **Firewall-Ports**

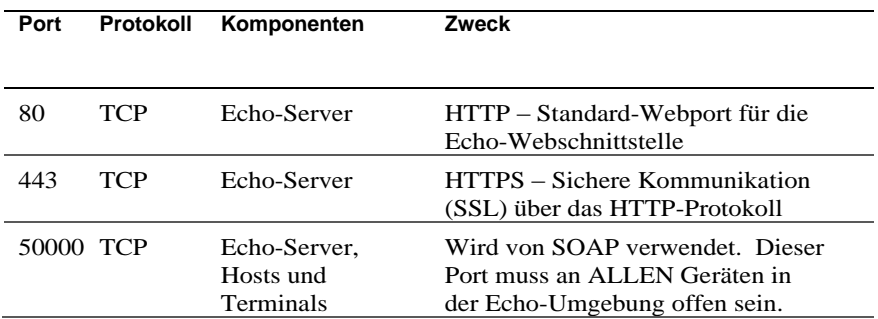

#### **Tabelle 1-2. Ports, die für die Echo-Funktionalität offen sein müssen**

#### **Konnektivität prüfen**

Geben Sie in einem Webbrowser die Adresse http://<Hostname oder IP-Adresse Ihres Echo-Servers> in die Adresszeile ein. Sie müssen möglicherweise einige Sicherheitswarnungen bestätigen, um auf die Anmeldeseite zugreifen zu können. Wurden Installation und Einrichtung erfolgreich durchgeführt, wird Ihnen die Seite **Echo-Anmeldung** angezeigt.

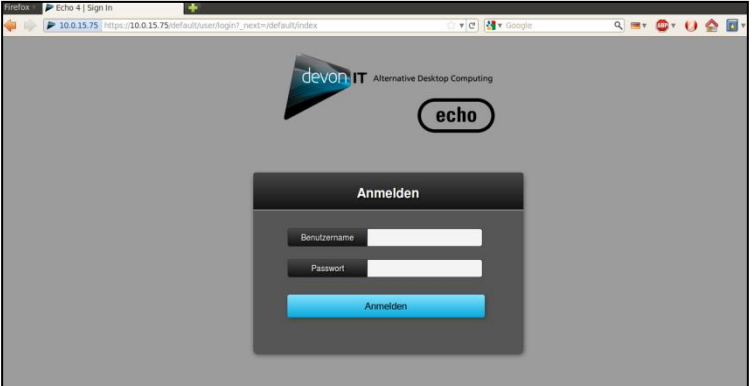

Installation und Einrichtung virtueller Appliances | 19

### **Zusätzliche Installationsschritte für erweiterte Konfigurationen**

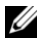

**HINWEIS:** Bitte lesen Sie die nächsten beiden Abschnitte nur, wenn Sie mehrere Echo Thin Manage Virtual Appliances in einer Umgebung einsetzen. Trifft dies auf Ihre Umgebung nicht zu, lesen Sie weiter in Kapitel 2, "Grundlagen von Echo".

#### **Devon IT Echo Management Console Dell Edition für die Verwendung der MS-SQL-Datenbank konfigurieren**

Standardmäßig ist Echo für die Verwendung einer SQLite-Datenbank konfiguriert, die sich in der Echo Virtual Machine befindet. Echo kann auch mit einer MS-SQL-Datenbank arbeiten. Dies ist erforderlich, wenn mehrere Echo Virtual Machines genutzt werden. Wenn Sie beispielsweise beabsichtigen, die Unternehmensarchitektur zu nutzen oder von den Hochverfügbarkeitsfunktionen zu profitieren, gehen Sie wie folgt vor:

1 Registrieren Sie sich unter **easysoft.com/member/login.phtml**, um einen Autorisierungscode für einen Easysoft ODBC-Treiber zu erhalten.

HINWEIS: Beachten Sie, dass Easysoft nicht von Devon IT oder Dell verwaltet wird. Bei der Nutzung von Easysoft Produkten unterliegt es der Verantwortung des Administrators, Implementierung und Fehlerbehebung durchzuführen.

- 2 Wählen Sie im **Hauptmenü** der Echo Virtual Machine die Option **Datenbank konfigurieren** aus.
- 3 Klicken Sie auf **Auswählen** und konfigurieren Sie im Menü **Datenbankkonfiguration** eine andere Datenbank.
- 4 Wählen Sie im Menü **Datenbank auswählen** die Option **mssql** aus.
- 5 Wählen Sie im Menü **Easysoft ODBC-Installation** die Option **Easysoft ODBC-Treiber installieren** aus. Daraufhin wird das Skript für die Treiberinstallation gestartet.
- 6 Drücken Sie die <Eingabetaste>, um die Endbenutzer-Lizenzvereinbarung zu lesen. Geben Sie an der Eingabeaufforderung **Ja** ein, um die Lizenz zu akzeptieren.
- 7 Drücken Sie wiederholt die <Eingabetaste>, bis **Lizenzanwendung wird ausgeführt** angezeigt wird. Wählen Sie **Option [2]** im Menü aus.
- 8 Geben Sie **Name**, **Firmenname** und **E-Mail-Adresse** ein. Die anderen Felder können Sie leer lassen.

20 | Installation und Einrichtung virtueller Appliances

- 9 Wenn **Wie möchten Sie die Lizenz erhalten?** angezeigt wird, wählen Sie die **Option [1]**.
- 10 Wählen Sie im nächsten Menü [0] Beenden.
- 11 Drücken Sie bei allen weiteren Eingabeaufforderungen die <Eingabetaste>, um die Standardeinstellungen zu übernehmen.
- 12 Wenn Sie zum Menü **MSSQL/ODBC-Konfiguration** zurückkehren, konfigurieren Sie **Datenbankname**, **IP-Adresse**, **Port** und **Benutzername** für Ihre MSSQL-Datenbank.
- 13 Wählen Sie abschließend **Aktuelle Einstellungen speichern**, um Ihre Einstellungen zu übernehmen und zum **Hauptmenü** zurückzukehren.
- 14 Wählen Sie im **Hauptmenü** die Option **Echo neu starten**, um die Datenbankverbindung zu aktivieren.

#### **Devon IT Echo Management Console Dell Edition für die Verwendung der MySQL-Datenbank konfigurieren**

Sie können auch eine Verbindung zu einer MySQL-Datenbank herstellen. So konfigurieren Sie Ihren Management-Server mit Ihrer MySQL-Datenbank:

- 1 Wählen Sie im **Hauptmenü** die Option **Datenbank konfigurieren**.
- 2 Wählen Sie **Eine andere Datenbank auswählen und konfigurieren MySQL**.
- 3 Geben Sie in den Feldern **IP-Adresse**, **Port**, **Benutzername**, **Passwort** und **Datenbank** die entsprechenden Werte für Ihren MySQL-Server ein.
- 4 Wählen Sie **Aktuelle Einstellungen beibehalten** und dann **OK**. Drücken Sie die <Eingabetaste>.
- 5 Wählen Sie im **Hauptmenü** die Option **Echo neu starten**, um die Datenbankverbindung zu aktivieren.

### **Fehlerbehebung bei einer schlechten Verbindung**

Stellen Sie sicher, dass Ihre Echo Appliance mit dem Netzwerk verbunden ist und dass die Datenpakete von und zur Appliance fließen können. Sie können zu einem anderen virtuellen Terminal umschalten oder versuchen, in der Applicance selbst die Taste <ALT> und die rechte Pfeiltaste zu drücken. An der Terminal-Eingabeaufforderung sehen Sie die Anmeldung für ws-broker: \_.

Sie können sich mit dem Benutzernamen **bwadmin** und dem Passwort, das während der anfänglichen Konfiguration des Echo Management-Servers festgelegt wurde, anmelden. Testen Sie die Netzwerkkonnektivität, indem Sie dezentrale Rechner pingen, um sicherzustellen, dass die Appliance Rechner im Netzwerk sehen kann. Pingen Sie auch Ihren Echo-Server von einem Thin Client, um sicherzustellen, dass das Gerät den Server sehen kann.

Wenn Sie nicht zum oder vom Server pingen können, prüfen Sie erneut Ihre Netzwerkeinstellungen, um sicherzustellen, dass Port 50000 im Netzwerk offen ist.

2

# **Grundlagen von Echo**

### **Terminologie**

Mit der folgenden Liste von Begriffen sollten Sie sich vertraut machen, weil diese Begriffe wiederholt in diesem Dokument verwendet werden.

- **Terminal** Dies ist das Gerät, an das Bildschirm, Tastatur und Maus angeschlossen sind.
- **Sitzung** Dies ist eine Netzwerkverbindung zwischen einem Thin Client und einem Host mit angeschlossenem Display und angeschlossenen USB-Komponenten.
- **CMS** Dies ist der Server für die Verwaltung von Verbindungen (Connection Management Server, CMS), der die Verbindungen zwischen Thin Clients und Hosts verwaltet. Die Echo Thin Manage Virtual Application ist ein CMS.
- **Klonen** Dies ist ein Vorgang, bei dem Profile, Einstellungen oder Images von einem Terminal kopiert werden, um sie dann für die Verwendung auf anderen Terminals bereitzustellen.

### **Zugriff auf die webbasierte Echo-Schnittstelle**

1 Geben Sie in einem Webbrowser in die Adresszeile die folgende URL ein: [http://<Hostname oder IP-Adresse Ihres Echo-](http://ws-broker/)[Servers>](http://ws-broker/). Drücken Sie dann die <Eingabetaste>.

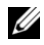

HINWEIS: Beim Herstellen der Verbindung zum Server kann eine Warnung bezüglich des Sicherheitszertifikats angezeigt werden. Klicken Sie auf **Ja**, um fortzufahren.

2 Geben Sie den Benutzernamen bwadmin und dann das Echo-Passwort, das während der Installation eingerichtet wurde, ein. Drücken Sie die <Eingabetaste>. Wenn Echo ordnungsgemäß konfiguriert ist und die DNS-Einstellungen korrekt sind, wird der **Echo-Administrationsbildschirm** angezeigt.

### **Echo-Administrationsbildschirm**

Der **Echo-Administrationsbildschirm** ist in drei wesentliche Bereiche unterteilt. Auf der linken Seite wird die Navigationsleiste mit Registern angezeigt. Im mittleren Bereich des Bildschirms werden die verschiedenen Bestandstabellen angezeigt (abhängig davon, welches Register Sie links ausgewählt haben). Auf der rechten Seite werden in Detailbereichen spezifische Informationen zu den Elementen angezeigt, die Sie in der Tabelle in der Mitte ausgewählt haben.

#### **Terminaltabelle**

In der **Terminaltabelle** werden die einzelnen Terminals angezeigt, die von der Echo Software verwaltet werden. Informationen wie **Name**, **Speicherort**, **Beschreibung** und viele andere Details jedes Terminals werden hier aufgeführt.

Dell Terminals und Desktop-Zugriffsgeräte bieten einen Dienst, der Echo-Agent genannt wird und der in beide Richtungen mit dem von Echo verwalteten Server kommuniziert. Der Echo-Agent teilt dem Echo-Server seine Präsenz mit, indem er kontinuierlich XML-basierte Meldungen, so genannte "Heartbeats", sendet, die standardmäßig alle 60 Sekunden auftreten. Durch die vom Agenten zum Server gesendeten Heartbeats werden Informationen über das Gerät in der Tabelle der **Terminals** angezeigt.

24 | Grundlagen von Echo

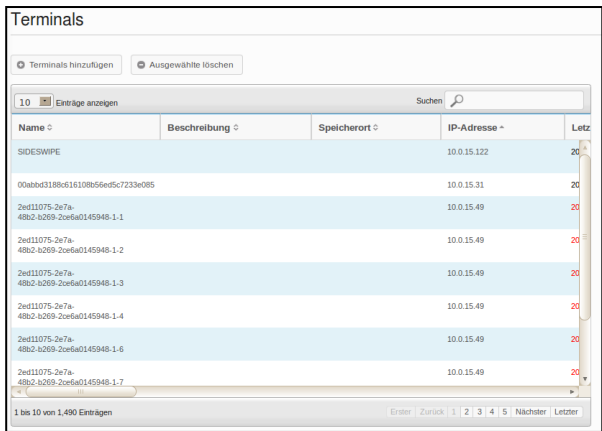

#### **Verbindungstabelle**

Terminals können über verschiedene Arten von Protokollen Verbindungen zu dezentralen Servern herstellen. In der **Verbindungstabelle** können Sie RDP-, ICA-, VDI- und andere verfügbare Verbindungen erstellen, verwalten und bearbeiten.

#### **Profiltabelle**

Eine wesentliche Funktion der Echo-Software ist die Erstellung und Anwendung von **Profilen** für die effektive Verwaltung der Einstellungen, die dezentral für einzelne Terminals übernommen werden. Ein Profil kann eine Vielzahl von Einstellungen enthalten, die dann je nach Bedarf des Benutzers für einzelne Terminals übernommen werden können. In der **Profiltabelle** können Sie die zur Verfügung stehenden Profile erstellen, verwalten und bearbeiten.

#### **Festplatten-Images-Tabelle**

Ein **Festplatten-Image** ist eine Datei, die erstellt werden kann, um viele verschiedene Einstellungen und Profile in einem einzigen Paket zu speichern. Während die Erstellung von **Profilen** und die Bearbeitung von **Terminaleinstellungen** die Möglichkeit bieten, Terminals benutzerspezifisch einzurichten, kann ein Benutzer durch Erstellung eines **Festplatten-Images** mehrere Profile und Einstellungspakete ebenso wie ein Betriebssystem in einer einzigen Ressource zusammenbringen. Die Nutzung von Festplatten-Images kann den Verwaltungsaufwand erheblich vereinfachen.

#### **Terminaleinstellungstabelle**

Bei den **Terminaleinstellungen** handelt es sich um die Konfiguration von Anzeige, Ton, Tastatur, Maus und Passwort für ein bestimmtes Terminal. Administratoren können diese Einstellungen eines Terminals in Echo klonen, die Klone in der Echo Thin Client-Einstellungsdatenbank speichern und sie dann für andere Terminals übernehmen.

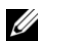

**HINWEIS:** Weitere Informationen zur Konfiguration von Anzeige, Ton, Tastatur, Maus und Passwort finden Sie in den Handbüchern zu eTOS, WES 2009 oder WES7. Dort finden Sie Einzelheiten zum Ändern dieser Einstellungen, zur Installation von MUI-Paketen und zur Auswahl der Sprache.

#### **Zertifikatetabelle**

Zertifikate können in die Echo Management Software eingefügt und in der Zertifikatetabelle angezeigt werden. Diese Zertifikate können dann über die Terminaltabelle in die Terminals geladen werden.

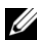

**HINWEIS:** Zertifikate können auf diese Weise nur auf Thin Clients mit dem Betriebssystem DeTOS genutzt werden.

#### **Detailbereich**

Zertifikate können zudem in Profile oder Festplatten-Images eingebunden werden. Wenn in einer der Bestandstabellen eine Auswahl getroffen wird, werden auf der rechten Bildschirmseite mehrere Bereiche geöffnet. Abhängig von den ausgewählten Elementen können Sie in diesen Bereichen verschiedene Aspekte der jeweiligen Elemente ändern. Die verfügbaren Optionen werden in den einzelnen Abschnitten näher erläutert. Der Bereich **Name und Details** wird am häufigsten angezeigt und ist im Folgenden hervorgehoben.

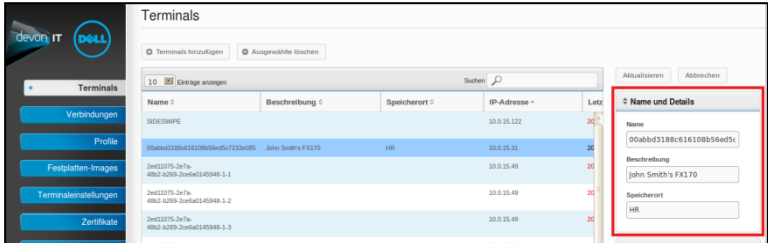

26 | Grundlagen von Echo

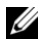

**HINWEIS:** Sie können in den verschiedenen Tabellen mehrere Objekte auswählen. Drücken Sie die <Strg>-Taste und klicken Sie mit der linken Maustaste auf Elemente in der Tabelle, um einzelne Terminals in die Auswahl aufzunehmen. Halten Sie die <Umschalttaste> gedrückt und klicken Sie mit der linken Maustaste auf zwei Elemente in der Tabelle, um alle Terminals zwischen den zwei ausgewählten Elementen in die Auswahl einzuschließen.

#### **Kontextmenü**

Wenn Sie in der **Terminaltabelle** mit der rechten Maustaste auf eine markierte Auswahl klicken, wird ein **Kontextmenü** mit verschiedenen Befehlen angezeigt, die für die Auswahl durchgeführt werden können. Wird neben einem Befehl im Kontextmenü ein Pfeil angezeigt, weist dies daraufhin, dass für diesen Befehl ein Untermenü mit weiteren Optionen vorhanden ist. Das Kontextmenü ist das wichtigste Menü für Echo-Administratoren, die Änderungen an Terminals durchführen möchten.

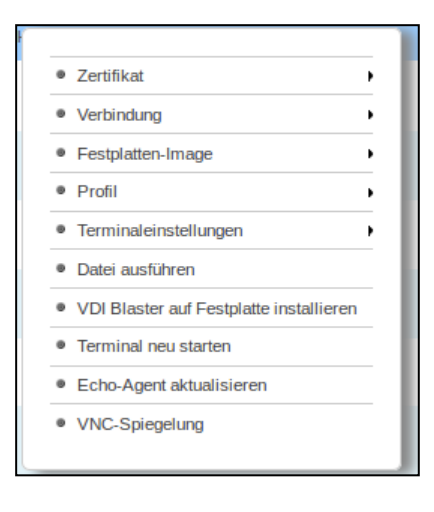

### **Suchvorgänge**

Die **Suchleiste** befindet sich in jeder Bestandstabelle oben rechts und ermöglicht Ihnen die Suche nach spezifischen Informationen in der jeweiligen Tabelle. Bei einer Suche werden alle möglichen Felder jeder Bestandstabelle durchsucht. Deshalb ist es möglich, die sichtbaren Elemente anhand der angegebenen Kriterien einzugrenzen. Die Ermittlung von Terminals mit gemeinsamer IP-Adresse, mit gleichem Modelltyp oder mit gleichem Profil sind nur einige Beispiele für die vielen Einsatzzwecke dieser Funktion. Möchte beispielsweise ein Administrator ein Update aller Terminals mit dem Betriebssystem DeTOS durchführen, so werden in der Bestandstabelle nur die Terminals mit diesem Betriebssystem angezeigt, wenn in das Suchfeld "DeTOS" eingegeben wird. Der Administrator kann dann die Updates mit einer konzentrierten Anzeige aller verwalteten Terminals durchführen.

Während der Eingabe von Begriffen in das **Suchfeld** wird die Bestandstabelle automatisch aktualisiert und zeigt nur noch die Elemente an, die den eingegebenen Suchkriterien entsprechen.

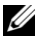

**HINWEIS:** Zudem ist es möglich, die Ergebnisse auf bestimmte Felder einzugrenzen. Beispiel: Um das Wort "Labor" nur im Feld "Standort" zu suchen, geben Sie "standort:labor" ein.

# **Terminalverwaltung**

### **Aktualisierungen des Echo-Agenten**

Der Echo-Agent ist ein Dienst, der auf Terminalgeräten läuft und mit dem Echo-Server kommuniziert. Dell bringt regelmäßig neue Setup-Programme für den Agenten mit zusätzlichen Funktionen heraus. In diesem Abschnitt wird beschrieben, wie Sie für Ihr Terminal im Bestand einen neuen Agenten über die Echo-Software aktualisieren.

#### **Herunterladen des neuesten Echo-Agenten**

Unter **support.dell.com**können Sie die neueste Devon IT Echo Agent-Software für die Kommunikation Ihrer OptiPlex FX130 und FX170 Thin Clients mit der Devon IT Echo Management Console Dell Edition-Software herunterladen.

#### **Echo-Agent auf Ihren Terminals aktualisieren**

- 1 Wählen Sie in der **Terminaltabelle** das Terminal oder die Terminals aus, die aktualisiert werden müssen. Klicken Sie dann mit der rechten Maustaste auf ein ausgewähltes Terminal, um das **Kontextmenü** aufzurufen.
- 2 Wählen Sie im Kontextmenü den Befehl **Echo-Agent aktualisieren**.
- 3 Im Bereich unter **Name und Details** auf der rechten Seite werden die Namen der Terminals angezeigt, die aktualisiert werden. Klicken Sie auf die Schaltfläche **Datei auswählen** und navigieren Sie zum Setup-Programm (\*.exe) des neuen Echo-Agenten, das Sie auf Ihr lokales System heruntergeladen haben.

4 Klicken Sie auf **Absenden**, um Ihre Änderungen einzugeben.

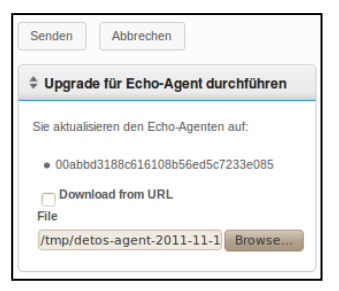

Daraufhin wird die Meldung Echo-Agent-Anforderung gesendet angezeigt. Der neue Agent beginnt, sich selbst auf dem Gerät zu installieren. Dies kann 30 bis 60 Sekunden in Anspruch nehmen. Nach Abschluss der Installation beginnt der neue Agent damit, Heartbeats an den Echo-Server zu senden, und in der Spalte mit der **Agentenversion** des entsprechenden Terminals wird die neue Versionsnummer angezeigt. Die folgende Abbildung zeigt die Spalte mit der Version des Agenten.

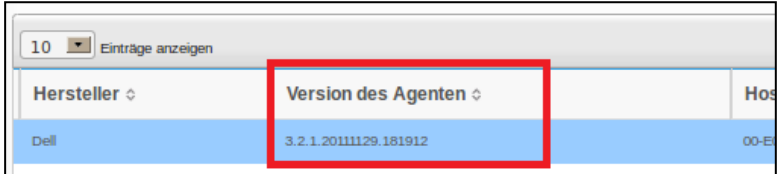

### **Benutzerdefinierte Symbole**

Administratoren können für einzelne Verbindungen benutzerdefinierte Symbole verwenden. Bei Verwendung von DeTOS-basierten Betriebssystemen und der Echo-Software können Administratoren über ihren Webbrowser eigene Bilder hochladen. Die hochgeladenen Bilder können dann als Desktop-Symbole für die verschiedenen Verbindungen auf dem DeTOS-Desktop verwendet werden. In diesem Abschnitt wird beschrieben, wie Sie Ihre eigenen Bilder lokal als Desktop-Symbole einsetzen.

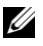

**HINWEIS:** Benutzerdefinierte Symbole funktionieren derzeit nur mit DeTOS-Terminals, nicht mit Windows-basierten Terminals.

30 | Terminalverwaltung

#### **Bild hochladen**

- 1 Wählen Sie im Register **Wartung** die Option **Symbole**.
- 2 Wählen Sie oberhalb der Bestandstabelle der **Symbole** die Option **Symbol hinzufügen**.
- 3 Geben Sie im Bereich **Name und Details** im Feld **Name** einen Namen ein. Dies ist der Aliasname, den Echo dem Bild, das Sie hochladen, zuweist. Der Name kann später an verschiedene Verbindungen angehängt werden.
- 4 Mit der Schaltfläche **Datei auswählen** rufen Sie ein Fenster auf, in dem Sie auf Ihrem lokalen Rechner ein Bild zum Hochladen auswählen können. Markieren Sie das Bild und wählen Sie **Öffnen**.

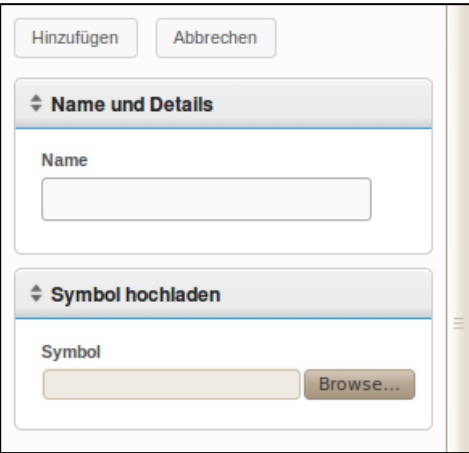

5 Klicken Sie oben im Bereich **Name und Details** auf die Schaltfläche **Hinzufügen**. Es wird die Meldung "Symbol hinzugefügt" angezeigt, und das neue Symbol erscheint sofort in der Bestandstabelle der **Symbole**.

#### **Desktop-Symbol benutzerspezifisch einrichten**

Das Hochladen eines Bilds in Echo ist der erste Schritt für die benutzerspezifische Einrichtung Ihrer Desktop-Symbole. Nun müssen Sie das Symbol den Verbindungen zuweisen. Dies geschieht durch Auswahl des Registers **Verbindungen** in der Navigationsleiste. Um aktuelle Verbindungen zu bearbeiten, gehen Sie wie folgt vor:

- 1 Wählen Sie in der Tabelle des Verbindungsbestands die gewünschte Verbindung aus.
- 2 Im Bereich **Name und Details** gibt es das Dropdown-Menü **Symbol**. Klicken darauf, um die Liste der verfügbaren Optionen anzuzeigen.
- 3 Wählen Sie in diesem Dropdown-Menü das gewünschte Symbol aus. Es hat den Aliasnamen, der dem Bild beim Hochladen vom Administrator zugewiesen wurde.
- 4 Nach Auswahl des benutzerdefinierten Bilds klicken Sie über dem Bereich auf **Aktualisieren**, um Ihre Änderungen zu speichern.

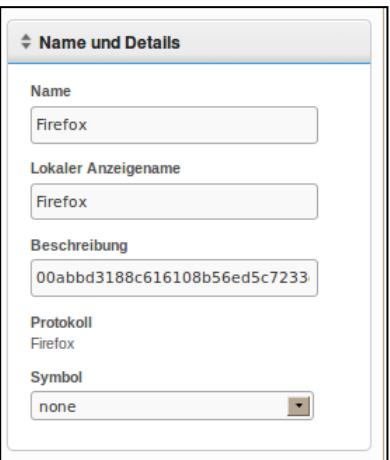

5 In der **Verbindungstabelle** wird links von der Verbindung in der Spalte **Symbol** ein neues Symbol angezeigt. Alle benutzerdefinierten Symbole, die Verbindungen zugewiesen sind, werden in der Spalte aufgeführt.

### **Übersicht über das Klonen in Echo**

Die folgenden Arten von Klone können in Echo erstellt werden:

- **Verbindungen** Terminals können über verschiedene Arten von Protokollen Verbindungen zu dezentralen Servern herstellen. Das RDP-Protokoll dient für die Verbindung mit Microsoft Windows Terminal-Servern. Das ICA-Protokoll dient zur Herstellung von Verbindungen mit Citrix-Servern. Das VDI-Protokoll wird vom VMware View Client verwendet und ermöglicht dem Benutzer, eine Verbindung zu einem VMware View Server herzustellen. Administratoren können diese Arten von Verbindungen eines Terminals über ihre Echo-Software klonen, die Klone in der Echo-Verbindungsdatenbank speichern und sie dann für andere Terminals übernehmen.
- **Terminaleinstellungen** Bei den Terminaleinstellungen handelt es sich um die Konfiguration von Anzeige, Ton, Tastatur, Maus und Passwort für ein bestimmtes Terminal. Administratoren können diese Einstellungen eines Terminals in Echo klonen, die Klone in der Echo Thin Client-Einstellungsdatenbank speichern und sie dann für andere Terminals übernehmen.
- **Profile** Profile bieten die Möglichkeit, mehrere Optionen aus den **Terminaleinstellungen** und den **Verbindungskonfigurationen** zu kombinieren, um eine Auswahl von Optionen ganz nach dem Bedarf des Benutzers zusammenzustellen. Administratoren können spezifische Profile in Echo klonen, um diese für andere Terminals zu übernehmen, die diese Einstellungskombinationen benötigen.
- **Festplatten-Images** Die vierte Klonmöglichkeit in Echo betrifft das Klonen des gesamten Festplatten-Images eines Terminals. Ein Festplatten-Image umfasst alles, was derzeit auf dem DOM auf einem bestimmten Terminal vorhanden ist, auch das Betriebssystem selbst. Hierzu gehören nicht die BIOS-Einstellungen, die an anderer Stelle gespeichert sind. Festplatten-Images werden erfasst und anhand ihrer Namen als Bestand in der Echo Festplatten-Images-Datenbank verwaltet. Physikalisch werden sie jedoch auf NFS-Freigabe, CIFS- oder FTP-Server in Ihrem lokalen Bereichsnetzwerk gespeichert.

### **Klonen von Verbindungen**

In Echo können Administratoren einzelne Verbindungen von einem Thin Client klonen und sie in der Echo-Datenbank speichern. Administratoren können mühelos eine Verbindung wie VMware View oder Citrix auf einem Terminal erstellen und diese dann über ein Profil an alle anderen Terminals weitergeben. Alle Verbindungen können geklont werden. Die häufigsten werden im Folgenden aufgeführt:

- **RDP** Eine oder mehrere Konfigurationsdateien vom Typ **\*.rdp** für die Verbindung zu Microsoft Terminal-Servern.
- **ICA** Eine oder mehrere Konfigurationsdateien vom Typ **\*.ica** für die Verbindung zu Citrix-Servern.
- **VMware** Die Verbindungseinstellungen und Konfigurationen für den VMware View Client.
- **Firefox** Der lokale Webbrowser und seine Start-URL.

#### **Verbindungen klonen**

- 1 Wählen Sie in der Tabelle des Terminalbestands das Terminal aus, dessen Verbindungen Sie klonen möchten, und klicken Sie dann mit der rechten Maustaste auf die Auswahl, um das **Kontextmenü** aufzurufen.
- 2 Wählen Sie im **Kontextmenü** den Befehl **Verbindung**  $\rightarrow$  **Vom Terminal klonen**.

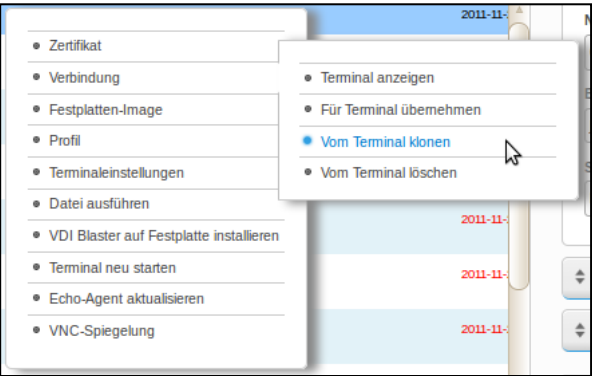

34 | Terminalverwaltung

- 3 Im Detailbereich auf der rechten Seite werden die verfügbaren Verbindungen angezeigt, die Sie von diesem Terminal klonen können.
- 4 Wählen Sie unter **Verbindungen** eine der aufgeführten Verbindungen aus. Um mehrere Verbindungen auszuwählen, wählen Sie eine weitere Verbindung im Dropdown-Menü aus, die dann der Liste hinzugefügt wird.
- 5 Klicken Sie auf **Absenden**. Nach Abschluss des Klonvorgangs wird Ihnen eine Erfolgsmeldung angezeigt.
- 6 Im Register **Verbindungen** wird nun Ihre gerade geklonte Verbindung in der Bestandstabelle aufgeführt.

#### **Verbindungen für ein Terminal übernehmen**

- 1 Klicken Sie in der Tabelle des **Terminalbestands** zunächst mit der linken Maustaste auf ein Terminal, um es auszuwählen, und dann mit der rechten Maustaste, um das **Kontextmenü** aufzurufen.
- 2 Im **Kontextmenü** wählen Sie den Befehl **Verbindung Für Terminal übernehmen**.
- 3 Wählen Sie im Bereich **Verbindungen auswählen** aus, welche Verbindungen Sie aus dem Dropdown-Menü übernehmen möchten. Um mehrere Verbindungen auszuwählen, wählen Sie einfach eine weitere Verbindung im Dropdown-Menü aus, die dann der Liste hinzugefügt wird.

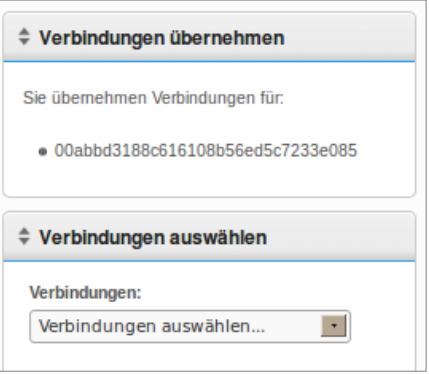

4 Klicken Sie auf **Absenden**. Wenn die Verbindung übernommen wurde, wird Ihnen eine Erfolgsmeldung angezeigt.

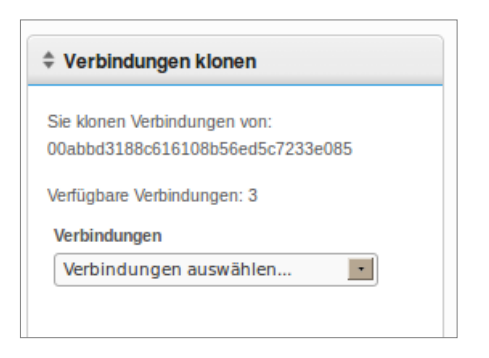

Wenn Sie Verbindungen für Terminals übernehmen, werden die eigentlichen ICA- und RDP-Dateien jeweils unter **C:\Devon IT\Citrix** und **C:\Devon IT\rDesktop** gespeichert. Auf den Desktops von Benutzer und Administrator werden automatisch Verknüpfungen zu diesen Dateien erstellt. Der Endbenutzer kann einfach auf eine solche Verknüpfung doppelklicken, um die Verbindung zu initiieren.

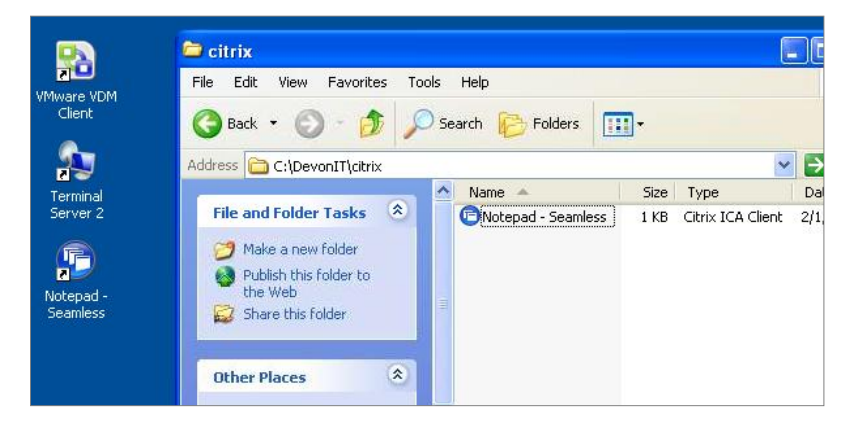

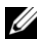

**HINWEIS:** Es gibt einige wenige Unterschiede in der Art und Weise, wie VMWare View-Clientverbindungen im Vergleich zu RDP- und ICA-Verbindungen von Windows gehandhabt werden. Es darf lediglich eine VMWare View-Clientverbindung pro Benutzer vorhanden sein. Die Konfigurationseinstellungen für eine VMWare View-Clientverbindung werden in der Registry-Hive des Benutzerkontos gespeichert und nicht in Flat Files wie bei RDP und ICA. Hierbei handelt es sich lediglich um eine Eigenschaft des VMware View-Clientprogramms und in keiner Weise um eine Einschränkung der Echo Thin Manage Virtual Appliance.

### **Terminaleinstellungen klonen**

Mit Echo können Sie die folgenden Terminaleinstellungen klonen:

- **Anzeige** Bildschirmauflösung, Farbtiefe und Aktualisierungsrate des primären Anzeigegeräts.
- **Eingabe** Einstellungen für Tastatur und Maus.
- **Passwort** Konfigurationseinstellungen für das Passwort der DeTOS-Systemsteuerung (nur DeTOS).
- **Ton** Einstellungen des Hauptbedienelements für Lautstärke und Stummschaltung.
- **Zeit** Einstellungen für die Zeitzone.
- **Agenten-Passwort** Das Passwort, das für den Zugriff auf die DeTOS-Systemsteuerung auf dem jeweiligen Terminal eingerichtet wurde.
- **Persistenz** Die Persistenzeinstellungen des ausgewählten Terminals.

**HINWEIS:** Die Einstellungen für das **Agenten-Passwort** und die **Persistenz** stehen nur auf Terminals mit DeTOS zum Klonen zur Verfügung, und nicht auf WES-Geräten.

#### **Terminaleinstellungen klonen**

- 1 Klicken Sie in der Bestandstabelle der **Terminals** mit der linken Maustaste, um das gewünschte Terminal auszuwählen, und dann mit der rechten Maustaste, um das **Kontextmenü aufzurufen.** Wählen Sie den Befehl **Terminaleinstellungen → Vom Terminal klonen**.
- 2 Im Detailbereich auf der rechten Seite wird ein Formular mit zwei Bereichen angezeigt: **Name und Details** und **Zu klonende Module auswählen**.
	- **Name** Geben Sie einen Namen für diesen Klon ein. Dieser Name wird von Echo später verwendet, wenn auf diese Einstellungen verwiesen wird.
	- **Beschreibung** Geben Sie eine kurze Beschreibung für diesen Klon ein.
	- **Terminaleinstellungsmodule** Wählen Sie die Art der Einstellungen aus, die Sie klonen möchten. Sie können auch alle Optionen aus dem Dropdown-Menü auswählen. Die ausgewählten Module werden dann in der Liste darunter angezeigt.

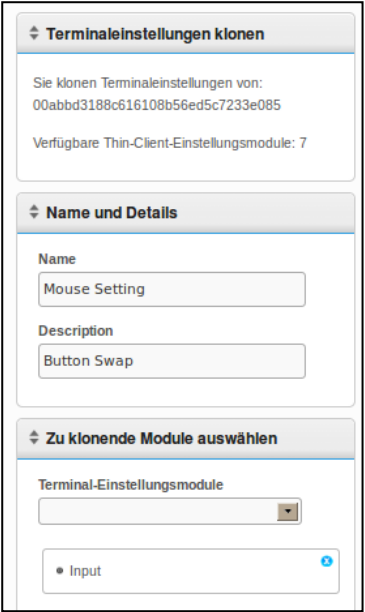

38 | Terminalverwaltung

- 3 Klicken Sie auf **Absenden**. Nach einigen Sekunden wird eine Erfolgsmeldung angezeigt.
- 4 Öffnen Sie auf der linken Seite das Register **Terminaleinstellungen**. Die Einstellungen, die Sie gerade geklont haben, werden nun in der Bestandstabelle aufgeführt.

#### **Einstellungen für ein Terminal übernehmen**

- 1 Klicken Sie in der Bestandstabelle der **Terminals** mit der linken Maustaste, um das gewünschte Terminal auszuwählen, und dann mit der rechten Maustaste, um das **Kontextmenü aufzurufen.** Wählen Sie den Befehl **Terminaleinstellungen → Für Terminal übernehmen.**
- 2 Wählen Sie im Bereich **Terminaleinstellungen auswählen** in der Dropdown-Liste **Terminaleinstellungen** den Klon der gespeicherten Einstellungen aus, den Sie übernehmen möchten.
- 3 Wenn Sie optional das Terminal nach Übernahme der Einstellungen neu starten möchten, aktivieren Sie das Kontrollkästchen **Nach Übernahme neu starten**. Wenn Ihre neuen Einstellungen Netzwerkänderungen enthalten, ist es empfehlenswert, dieses Kontrollkästchen zu aktivieren. Ansonsten brauchen Sie das Kontrollkästchen nicht zu aktivieren.
- 4 Wählen Sie in der Liste der Module das Einstellungsmodul aus, das Sie übernehmen möchten. Sie können auch alle Optionen aus dem Dropdown-Menü auswählen. Die ausgewählten Module werden dann in der Liste darunter angezeigt. Sie müssen mindestens ein Modul auswählen, auch wenn nur ein Modul vorhanden ist.

5 Klicken Sie auf **Absenden**, um diese Einstellungen für Ihr Terminal zu übernehmen. Nach Abschluss der Übernahme wird Ihnen eine Erfolgsmeldung angezeigt.

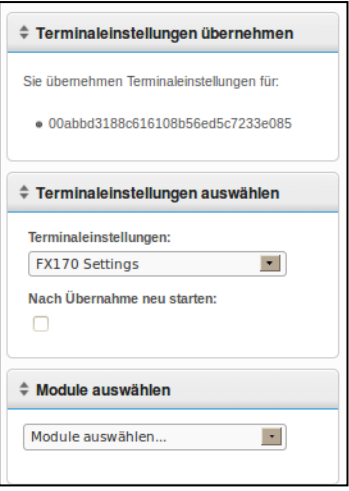

### **Profile**

Mit der Profilfunktion von Echo können Sie Terminalverbindungen und einstellungen mit einem oder mehreren Terminals zuweisen. Profile sind für Administratoren nützlich, die Aktualisierungen auf vielen Terminals gleichzeitig durchführen möchten. So ist es z. B. gelegentlich erforderlich, die Details einer Verbindung zu ändern, die für mehrere Terminals verwendet wird. Wenn für diese Terminals bereits ein Profil übernommen wurde, das die Verbindungsdetails enthält, werden bei einer Aktualisierung der Verbindungsdetails in Echo die Terminals automatisch so angepasst, dass sie die neuen Einstellungen verwenden. In den nächsten beiden Abschnitten wird beschrieben, wie Sie Echo-Profile erstellen und anwenden.

#### **Profil erstellen**

- 1 Öffnen Sie das Register **Profile**, um die Bestandstabelle der Profile anzuzeigen.
- 2 Klicken Sie mit der linken Maustaste über der Bestandstabelle auf **Profil hinzufügen**. Auf der rechten Seite werden fünf Detailbereiche angezeigt.
	- **Name** Geben Sie einen Namen für dieses Profil ein.
	- **Beschreibung** Geben Sie eine Beschreibung für das Profil ein.
	- **Modus** Wählen Sie eine der folgenden Optionen für die Profilanwendung aus:
		- Standardprofil Für ALLE Terminals auf dem Echo-Server übernehmen.
		- Terminaldetails Für Terminals mit einem spezifischen Detail wie Modell, Name, IP-Adresse oder Betriebssystem übernehmen. Dieser Modus überschreibt ein Standardprofil. Öffnet den Bereich **Terminaldetails**.
		- Terminals auswählen Terminals manuell nach Name auswählen. Dieser Modus überschreibt sowohl ein Standardprofil als auch ein Terminaldetailprofil. Öffnet den Bereich **Terminals**.
	- **Terminaldetails** Geben Sie hier an, nach welchen Details die Profilanwendung in den verfügbaren Feldern eingegrenzt werden soll.
	- **Terminals** Wenn Sie **Terminals auswählen** als **Modus** wählen, kann der Echo-Administrator in diesem Feld die Terminals manuell auswählen.
	- **Verbindungen** Weisen Sie diesem Profil geklonte Verbindungen zu, indem Sie einen oder mehrere Einträge in der Liste auswählen. Sie brauchen keinen Eintrag auszuwählen.
	- **Terminaleinstellungen** Weisen Sie diesem Profil geklonte Einstellungen zu, indem Sie einen oder mehrere Einträge in der Liste auswählen. Sie brauchen keinen Eintrag auszuwählen.
	- **Zertifikate** Ein Firefox-Zertifikat (um Warnungen bezüglich Zertifikat-Download zu vermeiden) kann aus Ihren Mozilla Firefox-Einstellungen exportiert und in ein Profil importiert werden, um diese Warnungen zu vermeiden. Wählen Sie in Firefox **Extras**  $\rightarrow$  **Einstellungen**  $\rightarrow$  **Erweitert**  $\rightarrow$  **Verschlüsselung**  $\rightarrow$ **Zertifikate anzeigen**  $\rightarrow$  **Zertifizierungsstellen.**
- **Festplatten-Image:** Wenn der Echo-Administrator im Dropdown-Menü dem Profil ein Image hinzufügt, übernimmt Echo bei jedem Anlauf das Image erneut für das Terminal, wenn das spezifische Image hier noch nicht aufgeführt wird.
- 3 Klicken Sie auf **Absenden**, um dieses Profil zu erstellen. Abschließend wird Ihnen eine Erfolgsmeldung angezeigt.
- 4 Ihr neuer Profileintrag wird nun in der Bestandstabelle der **Profile** angezeigt.

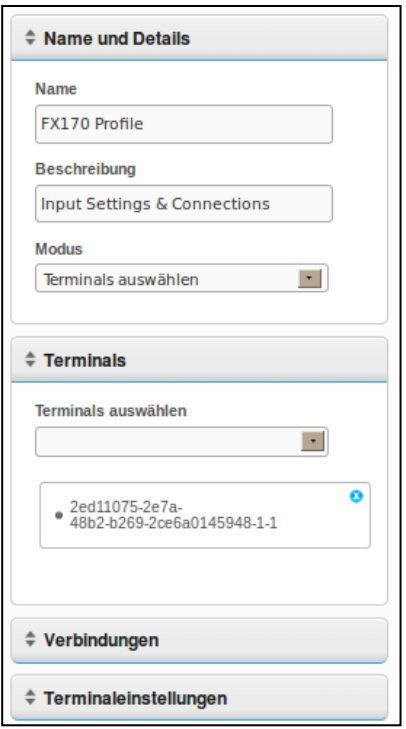

#### **Profil übernehmen**

Nachdem Sie wie im Abschnitt oben beschrieben ein Profil erstellt haben, werden die zugewiesenen Verbindungen und Einstellungen beim nächsten Neustart der Terminals, die im **Modus** eingeschlossen sind, automatisch übernommen. Wenn Sie jedoch möchten, dass die Änderungen sofort wirksam werden, können Sie das Profil manuell übernehmen. Gehen Sie dazu wie im Folgenden beschrieben vor.

- 1 Klicken Sie in der Bestandstabelle der **Terminals** mit der linken Maustaste auf ein Terminal, um es auszuwählen, und dann mit der rechten Maustaste, um das **Kontextmenü** zu öffnen. Wählen Sie hier den  $Befehl$  Profil  $\Box$  Fiir Terminal übernehmen.
- 2 Wählen Sie in der Dropdown-Liste der Profile das Profil aus, das Sie übernehmen möchten.
- 3 Klicken Sie auf **Absenden**. Abschließend wird Ihnen eine Erfolgsmeldung angezeigt.
- 4 Auf dem Desktop des Terminals werden automatisch Verknüpfungen für die Verbindungen erstellt. Der Endbenutzer kann einfach auf ein solches Symbol doppelklicken, um die Verbindung zu initiieren.

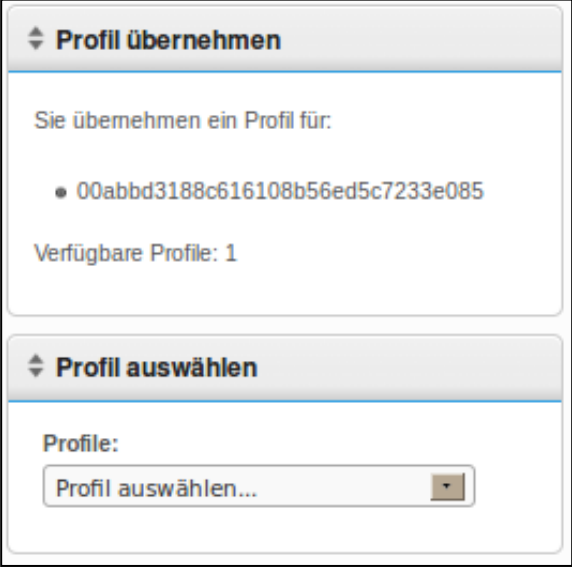

### **Klonen von Festplatten-Images**

In Echo können Sie über FTP-, CIFS- oder NFS-Protokolle vollständige Festplatten-Images Ihrer Terminals klonen.

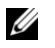

**HINWEIS**: Um das Festplatten-Image eines WES 2009- oder WES7- Terminals zu klonen, muss FBWF deaktiviert sein. Ausführliche Anweisungen hierzu finden Sie im WES 2009 oder WES7 Administrationshandbuch.

#### **Gesamtes Festplatten-Image klonen**

- 1 Klicken Sie in der Bestandstabelle der **Terminals** mit der linken Maustaste, um das gewünschte Terminal auszuwählen, und dann mit der rechten Maustaste, um das **Kontextmenü** aufzurufen. Wählen Sie den Befehl **Festplatten-Image**  $\Box$  Vom Terminal klonen.
- 2 Im Detailbereich auf der rechten Seite wird der Bereich **Festplatten-Image klonen** mit einer Liste aus sieben Feldern angezeigt:
	- **Name** Geben Sie einen Namen für dieses Festplatten-Image ein.
	- **Beschreibung** Geben Sie eine kurze Beschreibung für dieses Festplatten-Image ein.
	- **Protokoll:** Wählen Sie in der Dropdown-Liste entweder FTP, CIFS oder FTP aus.
		- **FTP** Wählen Sie diese Option, wenn Sie Echo Thin Manage Festplatten-Images über einen internen FTP-Server speichern und abrufen.
		- **CIFS** Wählen Sie diese Option, wenn Sie einen CIFS-Server für die Dateifreigabe im Local Area Network (LAN) nutzen, um Echo-Festplatten-Images zu speichern und abzurufen.
		- **NFS** Wählen Sie diese Option, wenn Sie eine verfügbare NFS-Freigabe auf einem Linux/Unix-Server zum Speichern und Abrufen von Echo-Festplatten-Images haben.
	- **Image-Speicherort** Geben Sie das Protokoll und den Speicherort zum Speichern Ihres Festplatten-Images ein.

```
<u>U</u>
HINWEIS: Sie können einen Hostnamen oder eine IP-Adresse 
verwenden. Beispiele hierfür: 
 ftp://meinServerName/Pfad/zu/meinem/Image/meinImageNam
 e.img und 
 nfs://192.168.1.123/Pfad/zu/meinem/Image/myXpeClone.im
 g. In den obigen Beispielen wird die Erweiterung *.img verwendet, doch Sie
```
#### 44 | Terminalverwaltung

können jede beliebige Erweiterung oder auch gar keine Erweiterung vergeben. Achten Sie auch darauf, dass Sie das Protokollpräfix in die URL des Speicherorts einschließen **(ftp:// oder nfs:/)**.

- **Image prüfen** Aktivieren Sie dieses Kontrollkästchen, wenn bei Abschluss des Klonvorgangs eine md5-Prüfsumme berechnet werden soll. Beachten Sie, dass der Klonvorgang wesentlich mehr Zeit in Anspruch nimmt, wenn dieses Kontrollkästchen aktiviert ist.
- **Benutzername** Geben Sie, sofern erforderlich, den Benutzernamen eines Kontos ein, das für das Image-Repository, das Sie oben im Feld **Image-Speicherort** eingegeben haben, Lese- und Schreibrechte besitzt.
- **Passwort** Geben Sie, sofern erforderlich, das Passwort für den oben angegebenen Benutzernamen ein.
- 3 Klicken Sie auf **Absenden**, um den Klonvorgang zu starten. Dieser Vorgang kann 20 bis 40 Minuten in Anspruch nehmen, je nach Größe der Flash-Disk des Terminals und des Netzwerkverkehrs.

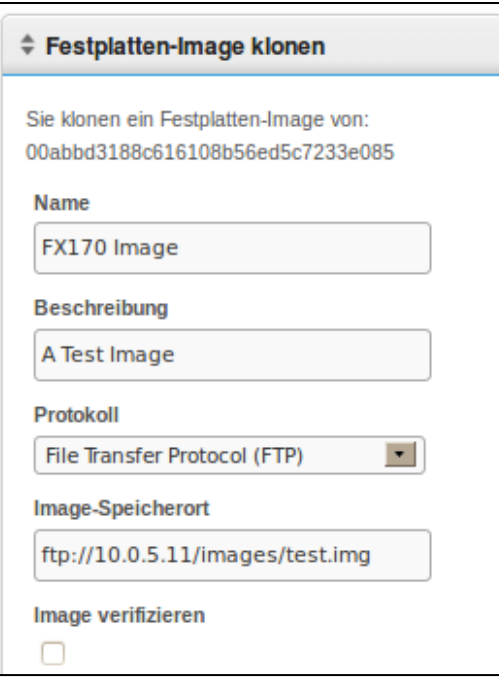

4 Nach Abschluss des Vorgangs wird das neu geklonte Festplatten-Image im Register **Festplatten-Images** in der Bestandstabelle angezeigt.

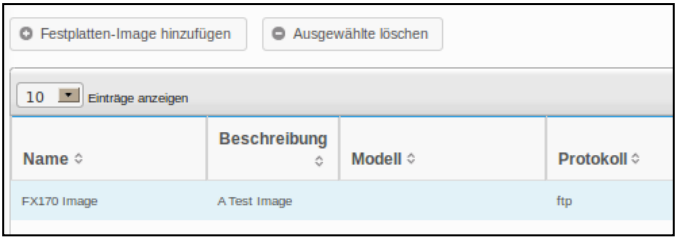

#### **Festplatten-Image für ein Terminal übernehmen**

HINWEIS: Wenn Sie Festplatten-Images für Ihre Terminals übernehmen, müssen Sie darauf achten, dass Sie das richtige Image für das jeweilige Modell verwenden, da sich das Terminal ansonsten nicht mehr hochfahren lässt. Sollte sich ein Terminal nicht mehr hochfahren lassen, finden Sie eine Anleitung zum Übernehmen eines neuen Images unter support.dell.com/support.

- 1 Klicken Sie in der Bestandstabelle der **Terminals** mit der linken Maustaste, um das gewünschte Terminal auszuwählen, und dann mit der rechten Maustaste, um das **Kontextmenü** aufzurufen. Wählen Sie den Befehl **Festplatten-Image Für Terminal übernehmen**. Um für mehrere Terminals gleichzeitig ein Image zu übernehmen, halten Sie die <Strg>-Taste gedrückt und wählen verschiedene Terminals aus. Alternativ können Sie mit der <Umschalttaste> einen Bereich mehrerer aufeinander folgender Terminals auswählen.
- 2 Wählen Sie im Bereich **Festplatten-Image auswählen** in der Dropdown-Liste **Festplatten-Image-Name** die Image-Datei aus, die Sie übernehmen möchten.
- **HINWEIS:** Es ist ratsam, bei der Durchführung von Festplatten-Image-Anwendungen die Suchfunktion zu nutzen. Wenn Sie beispielsweise nach "FX170 DeTOS" suchen, werden nur FX170-Terminals mit DeTOS angezeigt. Durch Verwendung der Suchfunktion können Administratoren verhindern, ein Festplatten-Image versehentlich für ein Terminal falschen Typs oder mit einem anderen Betriebssystem zu übernehmen.

3 Klicken Sie auf **Absenden**, um die Übernahme des Images zu starten.

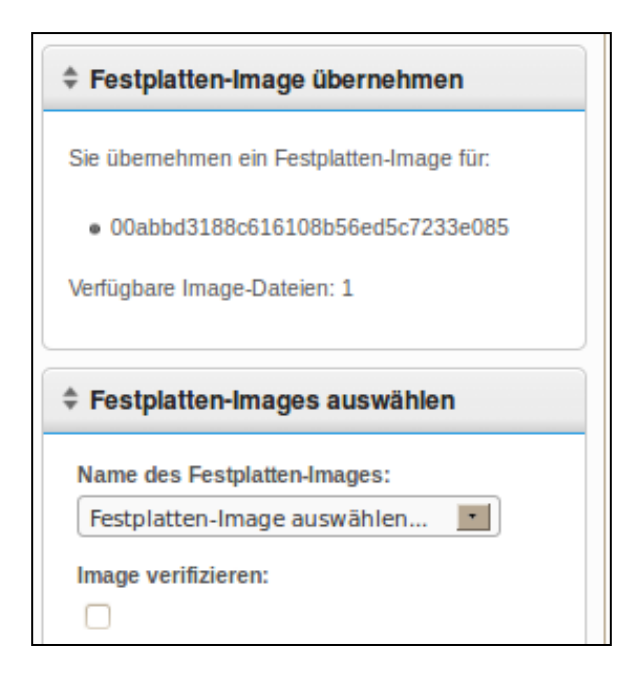

Das Terminal wird neu gestartet und übernimmt das ausgewählte Image für seine Flash-Medien. Dieser Vorgang kann 20 bis 40 Minuten in Anspruch nehmen, je nach Größe des Images und des Netzwerkverkehrs. Während dieses Zeitraums sendet kein Agent Heartbeat-Meldungen an den Echo-Server, deshalb ändert sich der Zeitstempel im Feld **Letzter Kontakt** nicht. Nach Übernahme des Images und abschließendem Neustart des Terminals sendet der Agent Heartbeat-Meldungen an den Server, der wiederum das Feld **Letzter Kontakt** aktualisiert. Anhand dieser Aktualisierung der aktuellen Uhrzeit im Feld **Letzter Kontakt** können Sie erkennen, dass der Übernahmevorgang des Images abgeschlossen ist.

### **Bereitstellung von Festplatten-Images**

Neue OS-Images können zu Ihrem Bestand von Devon IT Echo Management Console Dell Edition hinzugefügt werden.

Unter **support.dell.com** können Sie das aktuelle Image des DeTOS-Betriebssystems herunterladen, um es für Ihre OptiPlex FX130 und FX170 Thin Clients zu übernehmen.

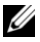

**HINWEIS:** Nur beim OptiPlex FX170 ist es möglich, das Windows Embedded Standard (WES) Betriebssystem-Image herunterzuladen und zu übernehmen. Dieses Image finden Sie ebenfalls unter **support.dell.com**.

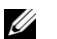

**HINWEIS:** Achten Sie darauf, dass Sie das richtige Image unter **support.dell.com** herunterladen. Wenn Sie ein Festplatten-Image aktualisieren, müssen Sie Teil-Images verwenden, die nur den Betriebssystemanteil enthalten, statt komplette Festplatten-Images zu nutzen, die sowohl den Betriebssystemanteil als auch den Update-Anteil enthalten. Diese Teil-Images werden durch die Kennzeichnung **part1** im Dateinamen kenntlich gemacht.

#### **Festplatten-Image hinzufügen**

- 1 Nachdem Sie das Festplatten-Image von **support.dell.com** heruntergeladen haben, kopieren Sie das Image auf Ihren FTP-Server oder in Ihr NFS-Freigabeverzeichnis.
- 2 Klicken Sie im Register **Festplatten-Images** mit der linken Maustaste über der Bestandstabelle auf die Schaltfläche **Festplatten-Image hinzufügen**.
- 3 In den Detailbereichen auf der rechten Seite werden verschiedene Felder zum Hinzufügen des Festplatten-Images angezeigt.
	- **Name** Geben Sie einen Namen für dieses Festplatten-Image ein.
	- **Beschreibung** Geben Sie eine kurze Beschreibung für dieses Festplatten-Image ein.
	- **Protokoll:** Wählen Sie in der Dropdown-Liste Ihren Server aus:
		- **FTP:** Wählen Sie diese Option, wenn Sie Echo-Festplatten-Images über einen internen FTP-Server speichern und abrufen.
		- **CIFS:** Wählen Sie diese Option, wenn Sie einen CIFS-Server für die Dateifreigabe im Local Area Network (LAN) nutzen, um Echo-Festplatten-Images zu speichern und abzurufen.
- **NFS:** Wählen Sie diese Option, wenn Sie eine verfügbare NFS-Freigabe auf einem Linux/Unix-Server haben.
- **Image-Speicherort** Geben Sie den Speicherort Ihres Festplatten-Images ein.

**HINWEIS:** Sie können einen Hostnamen oder eine IP-Adresse verwenden. Beispiele:

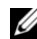

**ftp://meinServerName/Pfad/zu/meinem/Image/<Name des Dell Festplatten-Images>** und **nfs://192.168.1.123/Pfad/zu/meinem/Image/<Name des Dell Festplatten-Images>**.

- **Benutzername** Geben Sie, sofern erforderlich, den Benutzernamen eines Kontos ein, das für das Image-Repository, das Sie oben im Feld **Image-Speicherort** eingegeben haben, Lese- und Schreibrechte besitzt.
- **Passwort** Geben Sie, sofern erforderlich, das Passwort für den oben angegebenen Benutzernamen ein.
- **Konfigurationsdatei** Wenn **Import umschalten** eingeschaltet ist, klicken Sie auf **Durchsuchen**, um eine Konfigurationsdatei auf Ihrem lokalen Rechner auszuwählen. Wenn **Import umschalten** nicht eingeschaltet ist, füllen Sie die folgenden Felder aus:
	- Modell Geben Sie den diesem Image zugewiesenen Modellnamen ein.\*
	- Betriebssystem Wählen Sie das gewünschte Betriebssystem aus dem Dropdown-Menü aus.
- 4 Klicken Sie auf **Absenden**, um dieses Festplatten-Image hinzuzufügen.
- 5 Ihnen wird eine Erfolgsmeldung angezeigt. In der Bestandstabelle im Register **Festplatten-Images** wird nun auch Ihr gerade hinzugefügtes Festplatten-Image angezeigt. Im Abschnitt "Festplatten-Image für ein Terminal übernehmen" finden Sie Anweisungen dazu, wie Sie das Festplatten-Image für Ihre Terminals übernehmen.

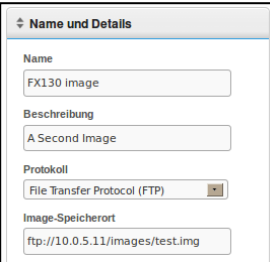

# 4

# **Wartung**

### **Sicherungskopie Ihres Servers erstellen**

Über das Hauptregister **Wartung** können Sie eine Sicherungskopie Ihres Servers erstellen. Dieses Verfahren wird auch "Hotcopy" genannt, weil die Sicherungskopie bei laufendem System erstellt wird. Der Echo-Server muss für die Sicherung nicht angehalten oder unterbrochen werden. Um eine Hotcopy durchzuführen, gehen Sie wie folgt vor:

- 1 Öffnen Sie im Register **Wartung** den Abschnitt **Serverkonfiguration speichern/wiederherstellen**.
- 2 Klicken Sie auf **Serverkonfiguration speichern**.
- 3 Nach Auswahl dieses Befehls wird im Bereich auf der rechten Seite der Webschnittstelle der Bereich **Hotcopy speichern** angezeigt (siehe folgende Abbildung). Er enthält verschiedene Kontrollkästchen sowie die Schaltflächen **OK** und **Abbrechen**. Aktivieren Sie die Kontrollkästchen der **Elemente**, **Protokolle** und **Appliances**, die Sie in der Konfigurationsdatei speichern möchten. Klicken Sie dann auf **Speichern**, um den Sicherungsvorgang zu starten.

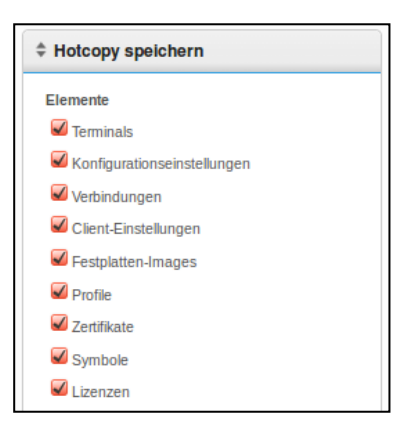

4 Das Ergebnis des Hotcopy-Vorgangs ist eine binäre Sicherungsdatei (**\*.BIN**), die auf Ihren lokalen Rechner heruntergeladen wird. Klicken Sie auf **Datei speichern** und notieren Sie sich den Speicherort der Datei, weil Sie diese Datei für eine Wiederherstellung benötigen könnten.

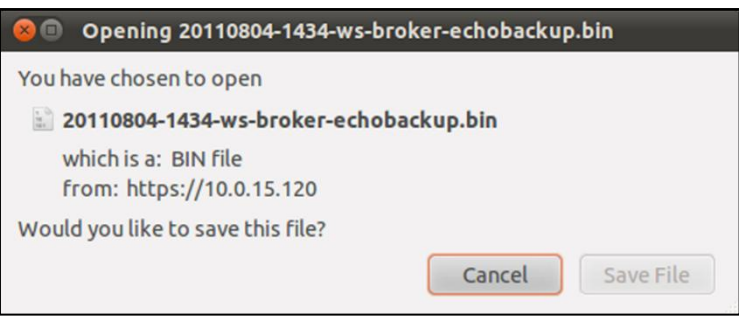

### **Serverwiederherstellung**

Bei einer Wiederherstellung werden alle vorhandenen Konfigurationen und Daten auf Ihrem Echo-Server gelöscht und mit den Informationen aus der zuvor im Hotcopy-Verfahren erstellten Sicherungsdatei überschrieben. Um eine Wiederherstellung durchzuführen, gehen Sie wie folgt vor:

- 1 Öffnen Sie im Register **Wartung** den Abschnitt **Serverkonfiguration speichern/wiederherstellen**.
- 2 Klicken Sie auf **Serverkonfiguration wiederherstellen**.
- 3 Nach Auswahl dieses Befehls wird im Bereich auf der rechten Seite der Webschnittstelle der Bereich **Hotcopy wiederherstellen** angezeigt. Unter der Schaltfläche **Datei auswählen** werden die Kategorien **Wiederherzustellende Elemente**, **Wiederherzustellende Protokolle** uand **Wiederherzustellende Appliance-Einstellungen** mit den entsprechenden Optionen angezeigt.
- 4 Klicken Sie auf die Schaltfläche **Datei auswählen**, um nach der im Hotcopy-Verfahren erstellten Sicherungsdatei auf Ihrem lokalen Rechner zu suchen. Doppelklicken Sie auf die Hotcopy-Datei **\*.BIN**, um den Dateipfad im Textfeld anzuzeigen.
- 5 Nun kann der Administrator, der die Konfigurationsdatei wiederherstellt, auswählen, welche Einstellungen (nach Kategorie) wiederhergestellt und welche Einstellungen ignoriert werden sollen. Alle Einstellungen, die nicht für die Wiederherstellung ausgewählt werden, bleiben im gegenwärtigen System-Setup unverändert.
- 6 Nach Eingabe des Pfads der Sicherungsdatei klicken Sie auf **Wiederherstellen**, um die Wiederherstellung zu starten. Nach Abschluss des Wiederherstellungsvorgangs wird im Informationsbereich die Meldung **Beendet** angezeigt.

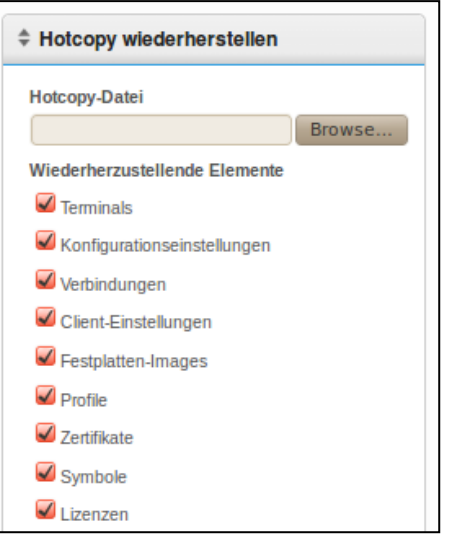

### **Appliance-Upgrades**

Um Ihre Echo-Appliance auf eine neuere Version aufzurüsten, wird die folgende Vorgehensweise empfohlen.

- 1 **Sicherungskopie erstellen** Erstellen Sie eine Sicherungskopie der aktuellen Konfiguration und der Daten Ihres Servers, bevor Sie mit Hilfe des Hotcopy-Verfahrens ein Upgrade durchführen. Weitere Einzelheiten zu diesem Schritt finden Sie unter "Sicherungskopie Ihres Servers erstellen".
- 2 **Upgrade**
	- a. Fahren Sie den Echo-Appliance-Server herunter (wählen Sie hierfür im **Hauptmenü** die Option 9, **Rechner stoppen**.
	- b. Laden Sie unter **support.dell.com** die neueste Devon IT Echo Management Console Dell Edition Appliance herunter.
	- c. Extrahieren Sie den Inhalt und geben Sie für Ihren VMware Server einen Verweis auf die neue Datei **\*.ova** an.
	- d. Starten Sie die virtuelle Appliance neu.
- 3 **Wiederherstellen** Nachdem das Upgrade durchgeführt wurde und die neue Appliance wieder online ist, stellen Sie Ihren Echo-Server wieder her. Weitere Informationen zum Wiederherstellungsverfahren finden Sie im Abschnitt "Serverwiederherstellung".

# **Hilfe anfordern**

### **Dell kontaktieren**

Kunden in den Vereinigten Staaten rufen bitte die Telefonnummer 800-WWW-DELL (800-999-3355) an.

Dell bietet verschiedene Support- und Service-Möglichkeiten im Internet und per Telefon. Die Verfügbarkeit richtet sich je nach Land und Produkten, einige Services sind möglichlicherweise in Ihrer Region nicht verfügbar. Weitere Informationen zur Kontaktaufnahme mit Dell hinsichtlich Vertrieb, technischem Support oder Kundendienst finden Sie unter:

#### 1 **support.dell.com**.

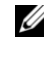

**HINWEIS:** Wenn Sie keine aktive Internetverbindung haben, finden Sie Kontaktinformationen auf Ihrer Rechnung, dem Packzettel oder im Dell Produktkatalog.

- 2 Klicken Sie unten auf der Seite auf Ihr Land bzw. Ihre Region. Eine vollständige Liste aller Länder/Regionen wird angezeigt, wenn Sie auf **Alle** klicken.
- 3 Klicken Sie im Menü **Support** auf **Vollständiger Support**.
- 4 Wählen Sie je nach Ihren Anforderungen den entsprechenden Serviceoder Support-Link aus.
- 5 Entscheiden Sie sich für die für Sie praktischste Art und Weise, mit Dell Kontakt aufzunehmen.